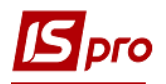

## **Создание документа**

## **Частичное списание ОС**

Документ **Частичное списание ОС** можно сформировать в подсистеме Учет **основных средств** в модуле **Документы движения ОС**.

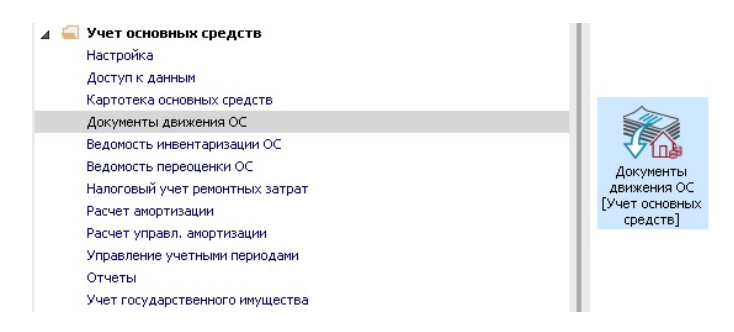

Для формирования документа **Частичное списание ОС** необходимо провести следующие действия:

- **1** В поле **Операция** по треугольнику выбирается операция **Частичное списание**.
- **2** В поле **Журнал** по треугольнику выбирается необходимый журнал, например, **Документы без журнала**.

**ВНИМАНИЕ!** Вид журнала **Все журналы** используется только для просмотра. Создавать документы в этом журнале нельзя.

**3** Установить курсор в табличную часть и нажать клавишу **Insert** или выбрать пункт меню **Реестр / Создать.**

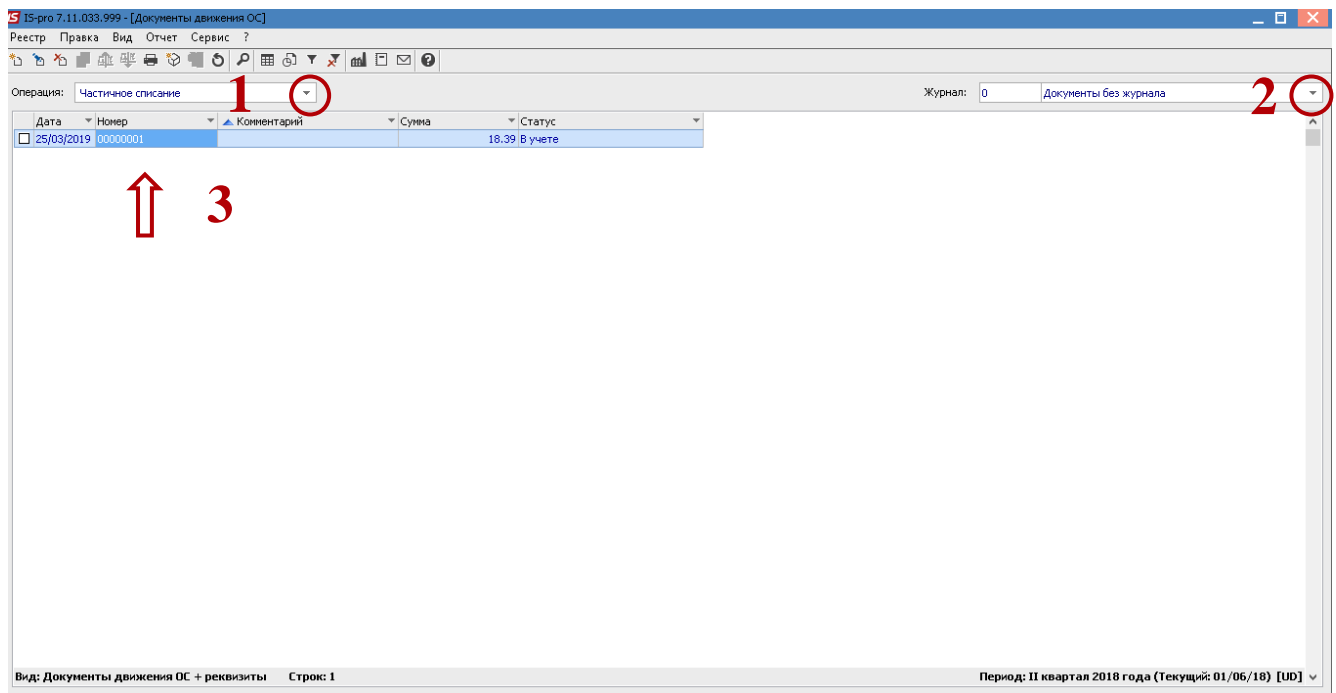

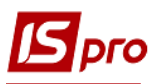

Открывается окно **Частичное списание.** Заполняются следующие поля:

- **Номер** документа.
- **Дата** документа.
- Тип изменения **Балансовой стоимости ОНУ.**
- **Примечание.**
- Выбирается **Причина списания.**
- По клавише **Insert** в табличной части выбираем карточку ОС, по которой проводится **Частичное списание.**
- Двойным нажатием левой клавишей мыши выбираем **МОЛ,** з которого списывается ОС.
- Двойным нажатием левой клавишей мыши выбираем **Подразделение**.
- В окне Выборка карточек нажимается клавиша **ENTER** или двойным нажатием левой клавиши мыши выбираем необходимое ОС.

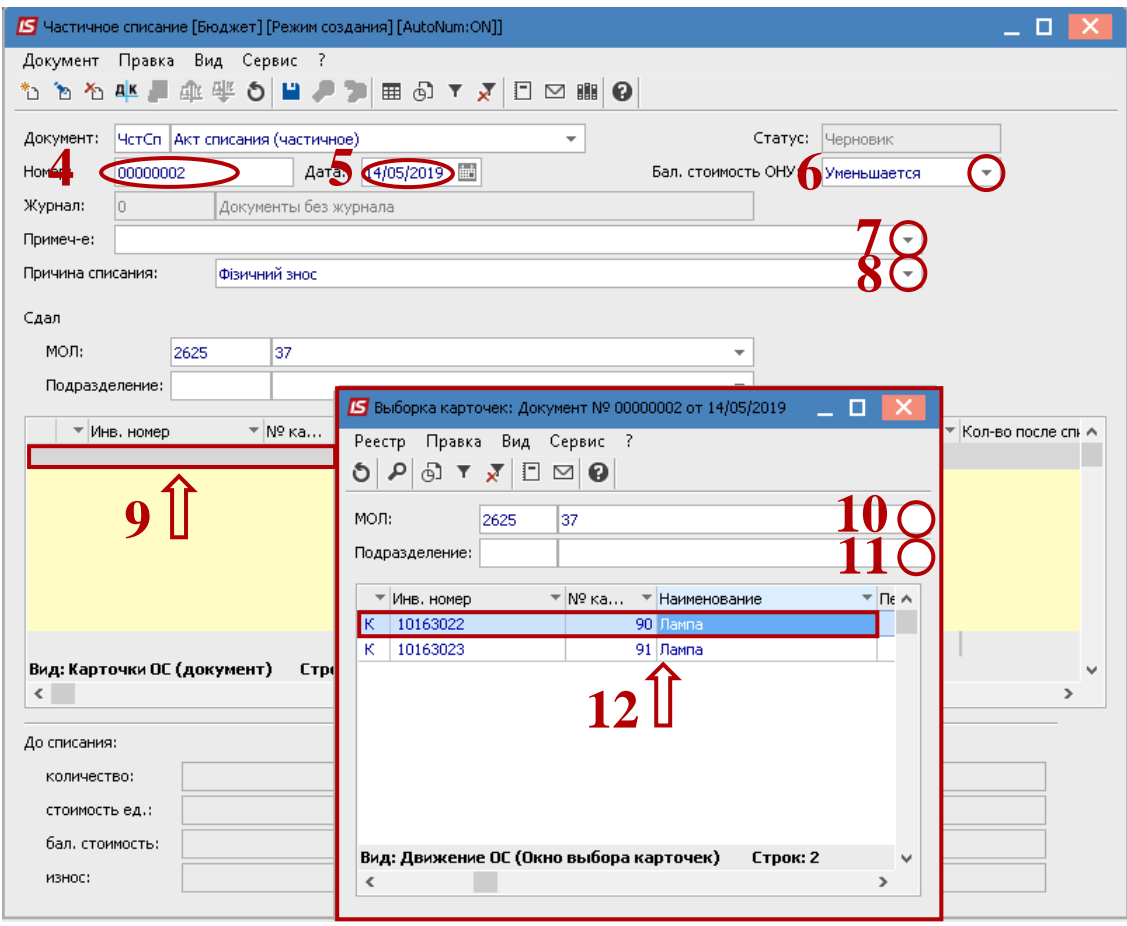

- Нажимается иконка **дискеты** сохраняется документ **Списания.**
- Нажимается иконка **ДТ-КТ** (синего цвета), дальше проводится выбор типовой операции (проводки).

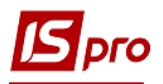

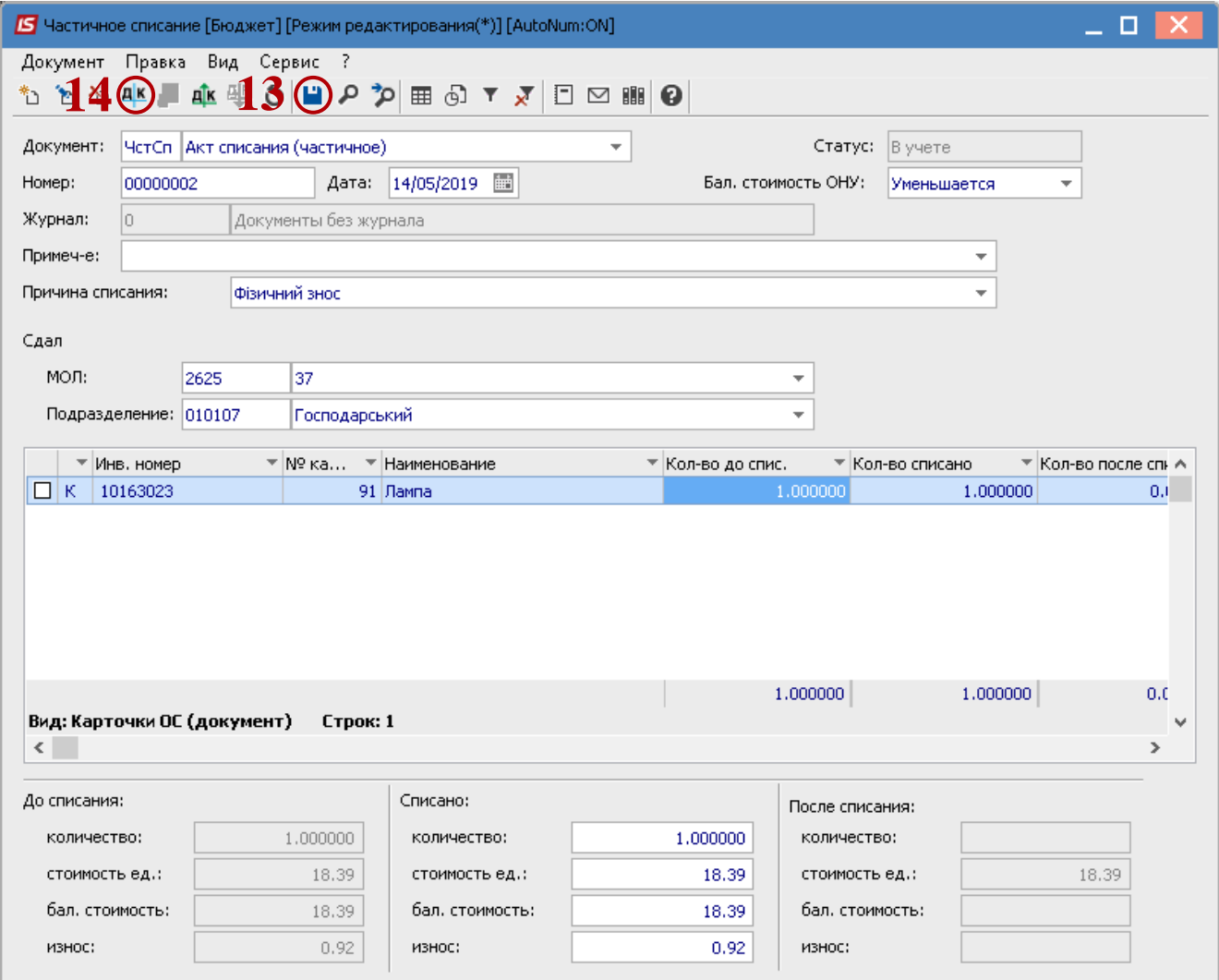

Дальше открывается окно **Введения / Модификация проводок** по документу.

- **15** Выбирается типовая операция **Частичное списание ОС**.
- **16** Нажимается кнопка **ОК**.

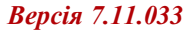

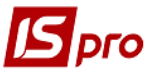

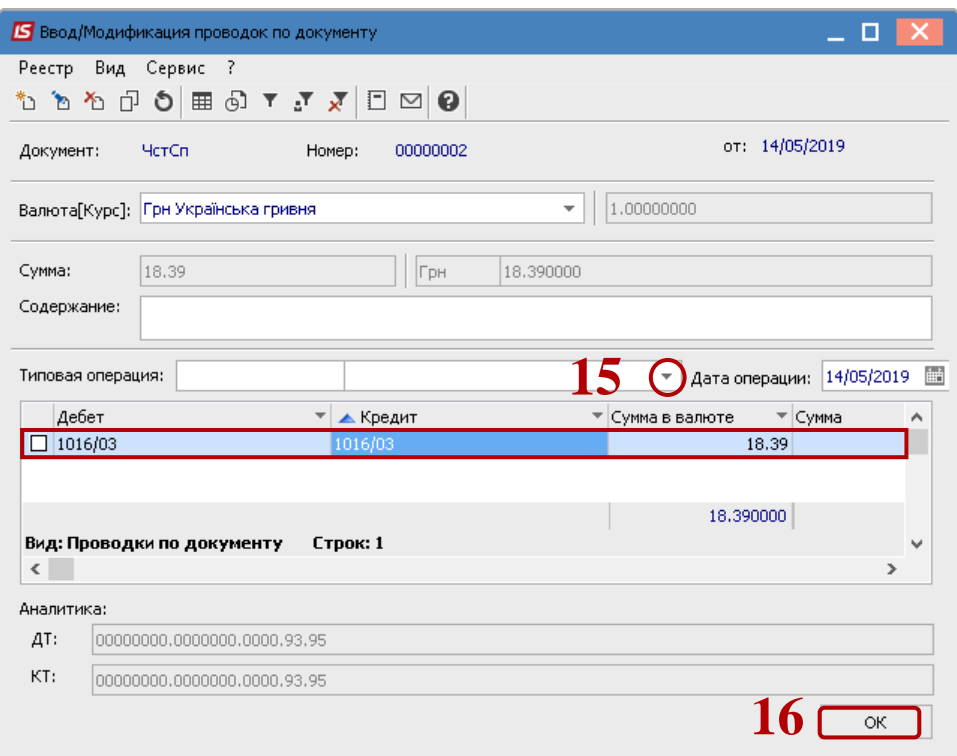

 Нажимается иконка **ДТ-КТ** (зеленого цвета) – документ проводится в **Главную книгу**. Нажимается кнопка **ОК**.

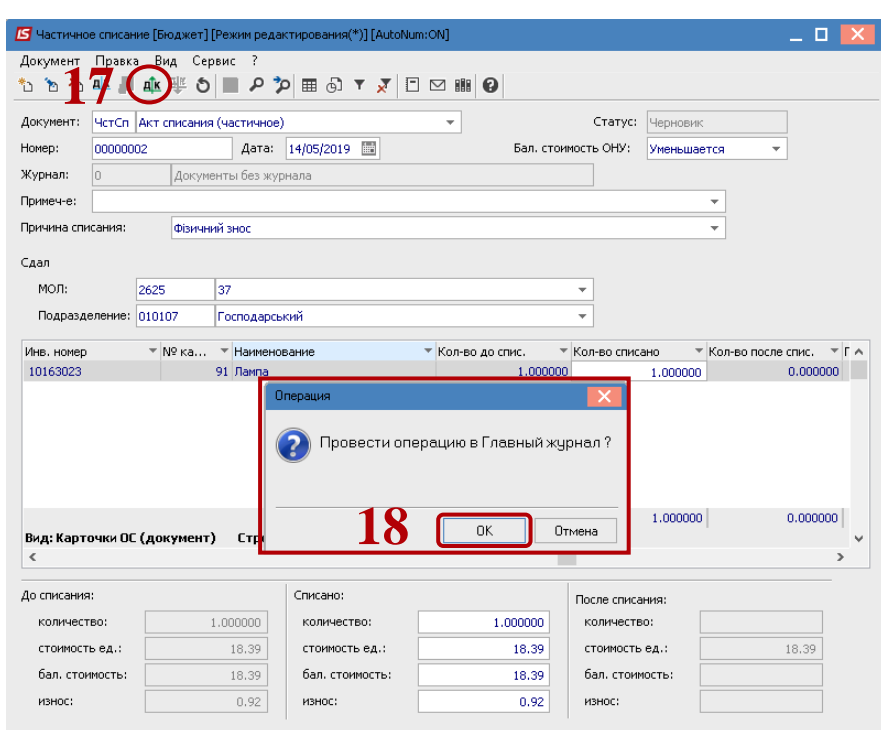

Дальше документ сохраняется и закрывается.